## Elvy App downloaden

Ga naar de App Store en zoek op 'Elvy'. Zoek onderstaand icoon en selecteer vervolgens 'Download' om de App op uw telefoon te installeren.

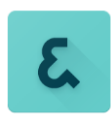

## Elvy App opstarten en verifiëren

Open de Elvy App op uw telefoon. Selecteer 'Accepteer' van de gebruikersvoorwaarden (EULA) om de App te kunnen gebruiken.

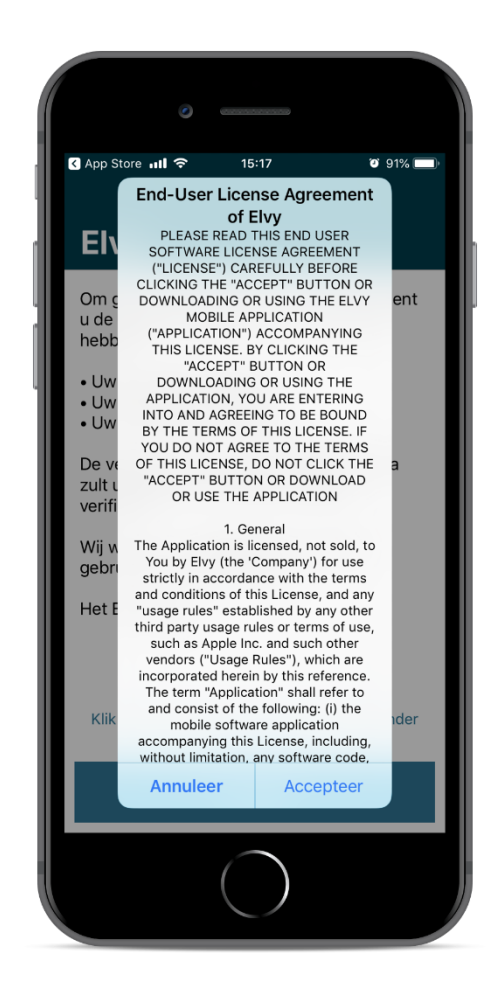

Om verder te kunnen moet u een WebApi adres invoeren.

Het WebApi adres is: https://amfico.api.elvyonline.nl

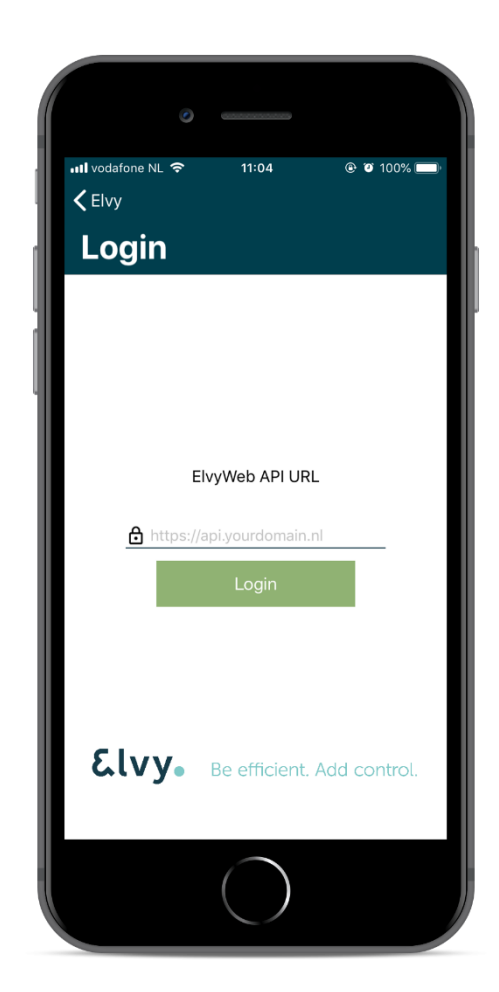

De App is geverifieerd en gekoppeld.

## Inloggen Elvy App

Voer uw Elvy Web Login gegevens in en selecteer 'Remember My Login' alvorens u op **Login** drukt. (zie bijgaande mail)

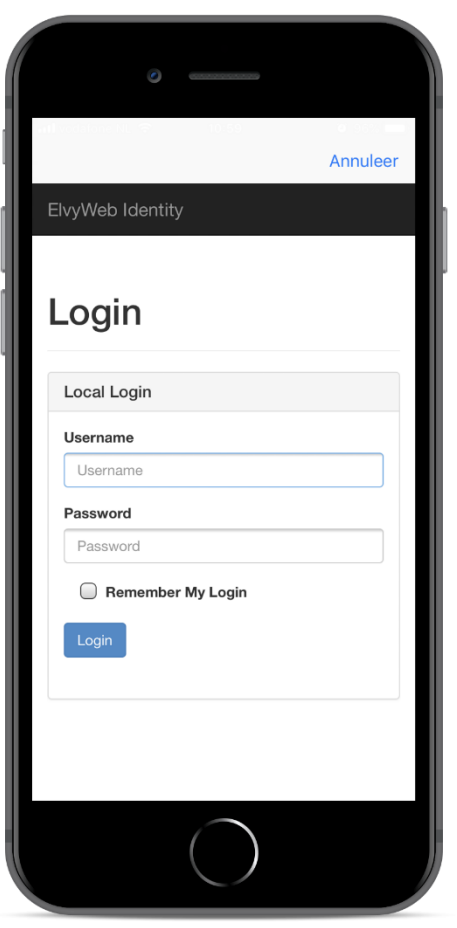

Geef toegang tot alle gegevens zoals in onderstaand voorbeeld is aangegeven. Selecteer vervolgens 'Yes, Allow'.

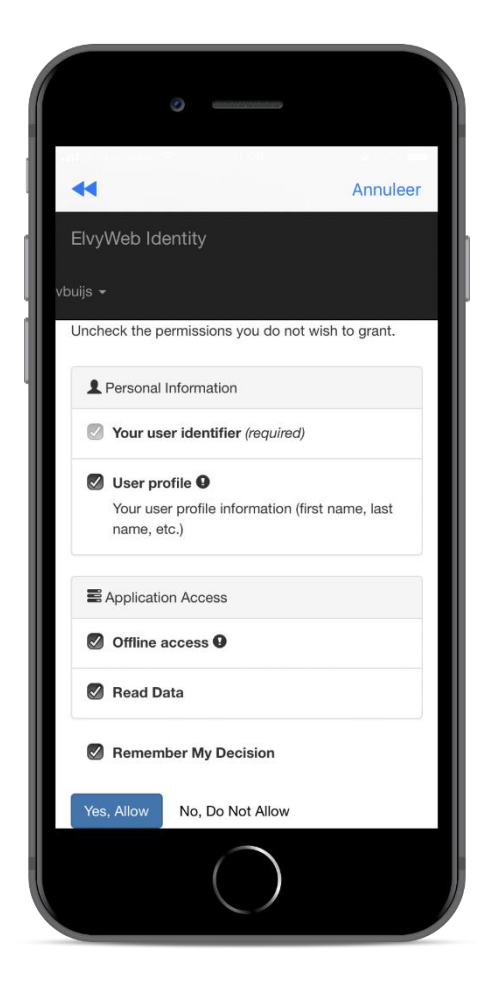

Om een foto te uploaden dien je op de grote plus te drukken. Daar kun je een foto uploaden.

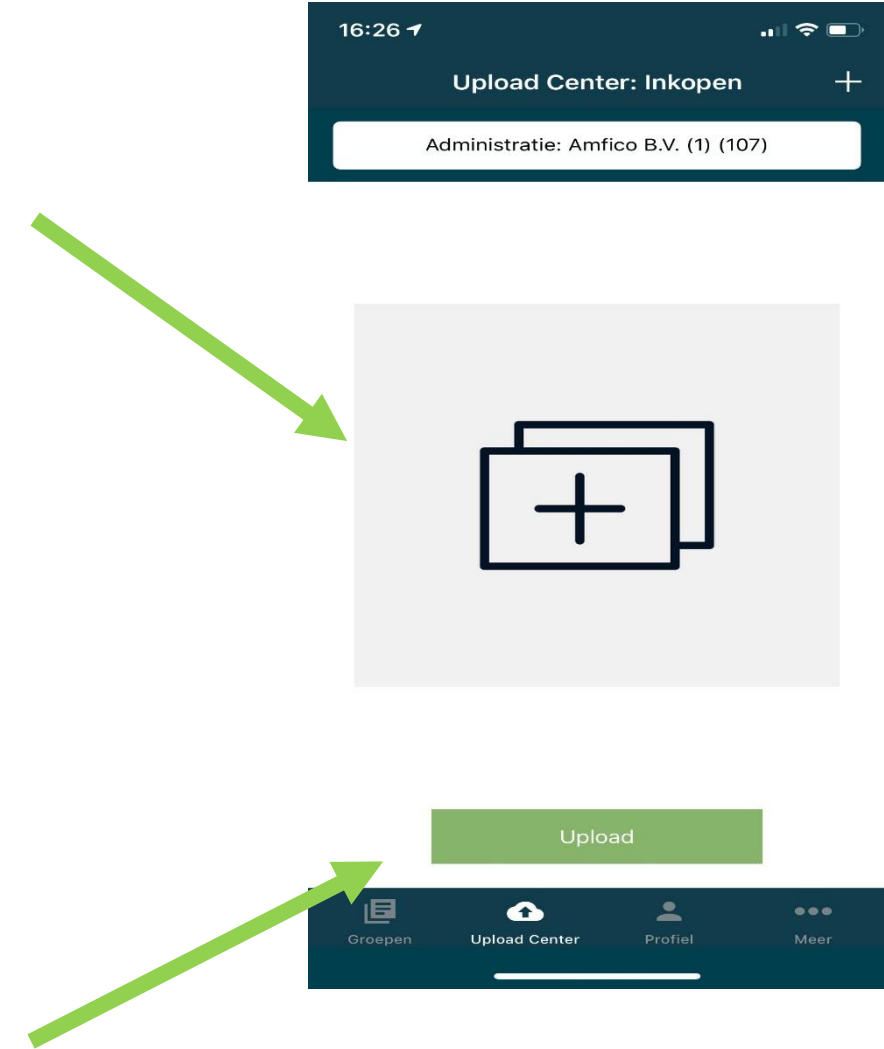

Vervolgens zie je de afbeelding staan en kun je drukken op "Upload".